## **TUTORIEL C2CARE**

Mettre à jour les applications

Allumez votre casque en appuyant longtemps sur le bouton «power» $\theta$  avec une pastille rouge  $\bullet$ . Allumez les manettes avec  $\theta/\bullet$ .

## Si vous n'êtes pas connecté au Wi-Fi sur votre casque :

1 Cliquez avec la gâchette sur le logo du réseau ^. La gâchette

 $2$  Cliquez sur le slider pour l'allumer  $\bigcirc$  .

**3** Cliquez sur le réseau choisi et saisissez le mot de passe.

**2**

**3**

**1**

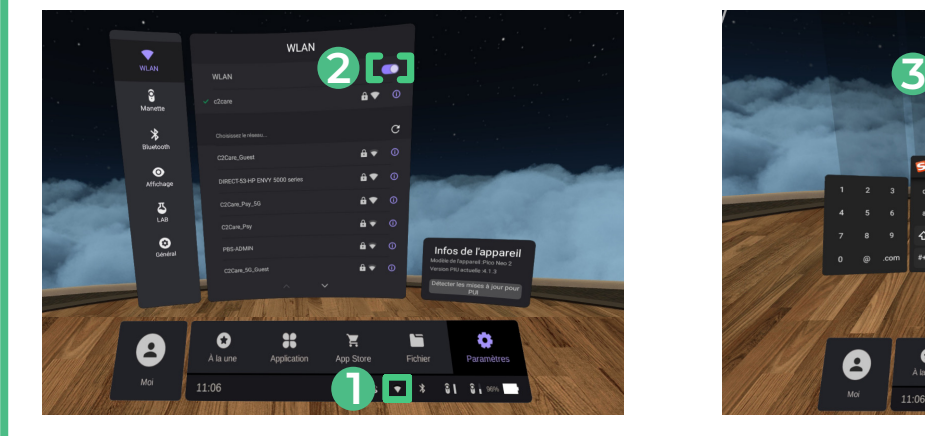

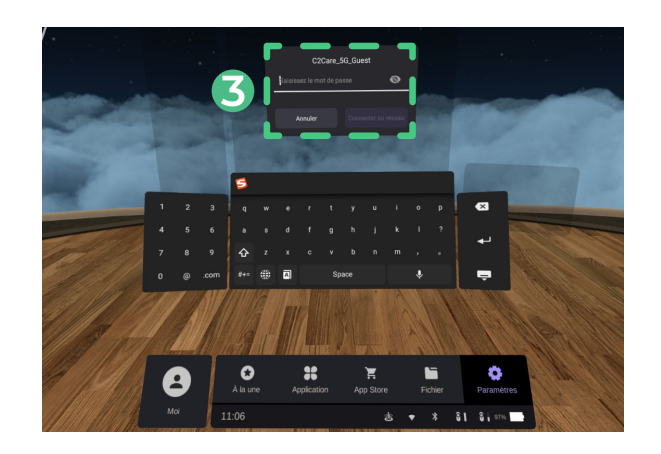

Dans le casque, cliquez avec la gâchette sur App Store ou Boutique, puis sur Se connecter.

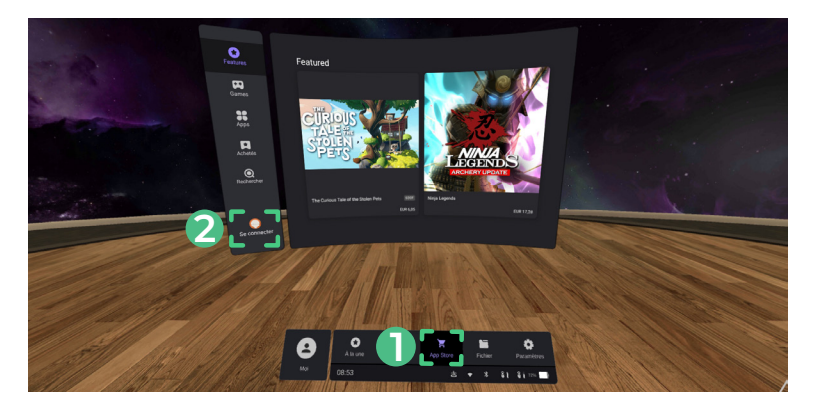

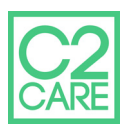

Si vous avez déjà un compte Pico, passez à l'étape 6. Si vous n'avez pas de compte Pico, cliquez sur S'inscrire et remplissez les champs d'inscription avec l'email et le mot de passe de votre choix.

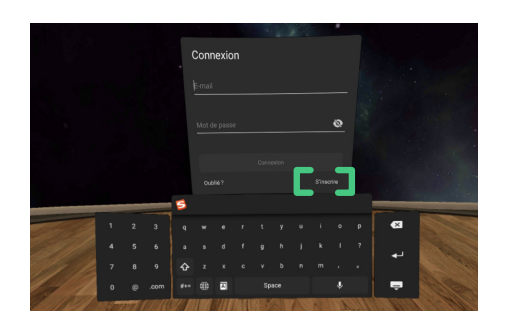

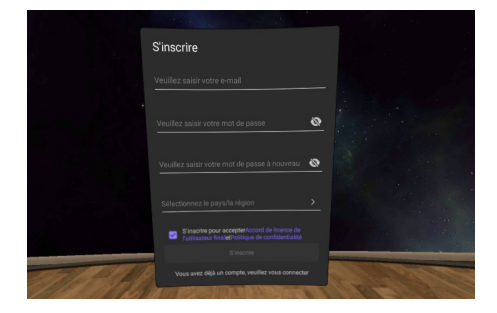

Vérifiez vos emails pour valider votre adresse.

Connectez-vous à votre compte dans le casque.

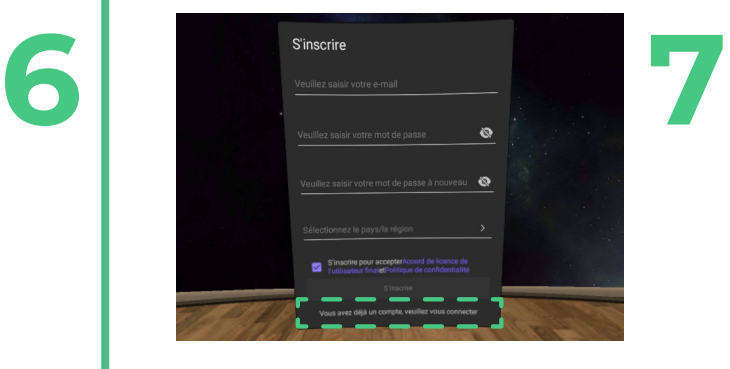

Dans App Store ou Boutique, cliquez sur Rechercher Q, tapez C<sub>2</sub> et cliquez sur  $\leftarrow$ .

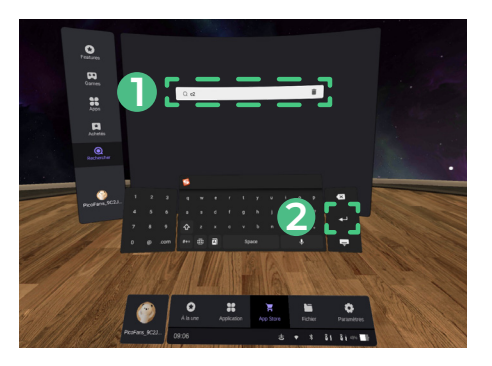

Cliquez sur chaque application de C2Care et vérifiez s'il y a des mises à jours disponibles. Cliquez sur Mettre à jour si possible :

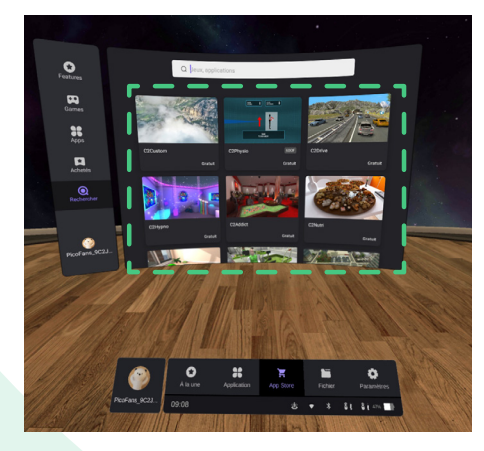

**8**

**5**

**4**

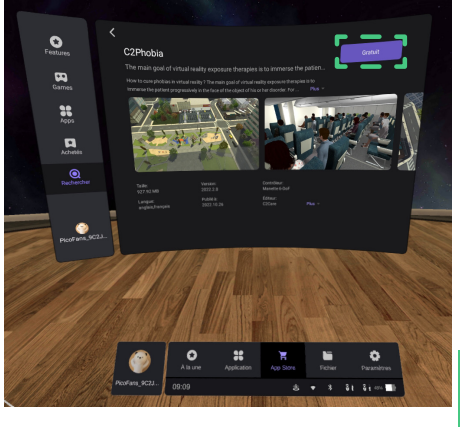

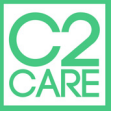